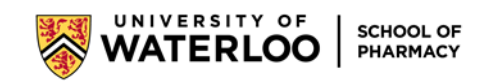

## **Instructions for Preceptors to email Assessment 4: Interprofessional Evaluator - Interprofessional Assessment to another healthcare professional via Core Elms**

1. When logged into Core Elms, in the left side menu select **Evaluations – Evaluation of Student**

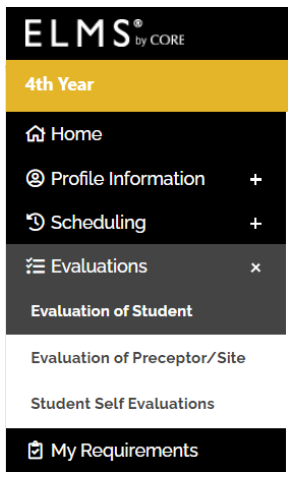

2. You'll see a list of assessments to be completed. Beside Assessment 4, click on the paper airplane icon.

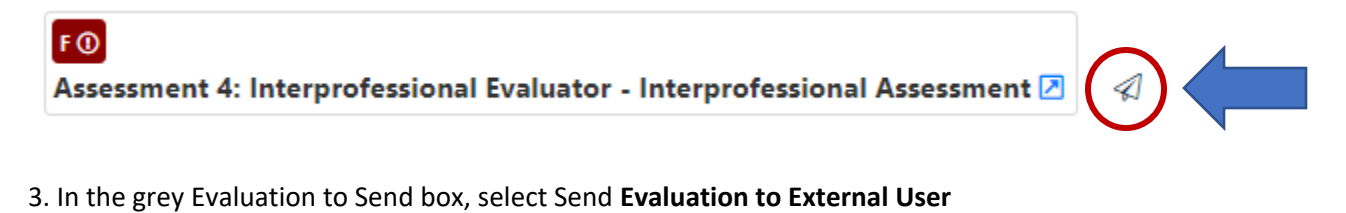

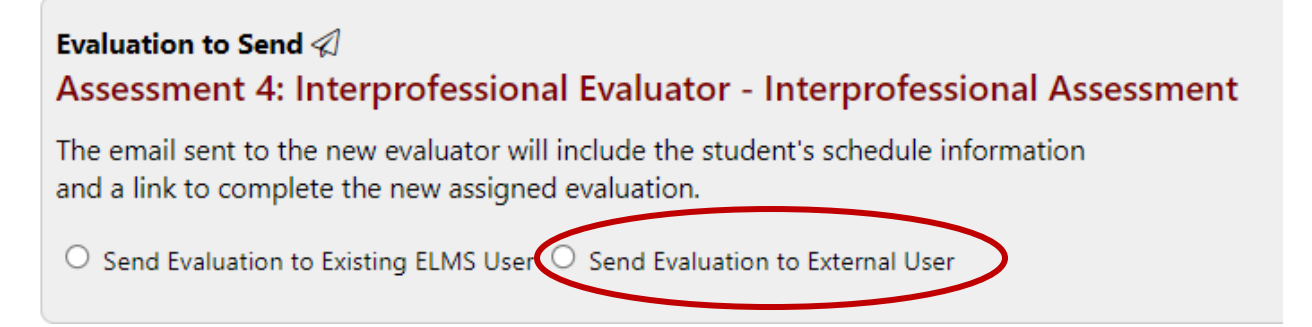

4. Fill in the form and make sure you click the Send Evaluation to New Evaluator button

Send Evaluation to New Evaluator

If you have any issues, please contact [pharmacy.rotations@uwaterloo.ca](mailto:pharmacy.rotations@uwaterloo.ca) for assistance.